# **QUICK REFERENCE GUIDE**

Updated November 1, 2019

# **Close Multiple Purchase Orders Using CSV Files**

You can close multiple purchase orders by using Comma Separated Values or Comma Delimited (CSV) files. This process is often used at the end of a fiscal year.

Comma Separated Values (CSV) file format allows the data (e.g., purchase order information) to be formatted on a spreadsheet. Each record or purchase order has its own line and is separated with commas. SWIFT will load the file into the Buyer's WorkBench.

This guide provides an overview on how to upload and close eligible purchase orders directly to the Buyer's WorkBench using CSV files.

Steps to complete

- Step 1: Use Microsoft Excel to create a CSV file of the purchase orders to close
- Step 2: Access the Buyer's WorkBench
- Step 3: Upload the CSV File in the Buyer's WorkBench
- Step 4: Process the CSV File in the Buyer's WorkBench
- Step 5: Run the budget check

# **Steps to close multiple purchase orders using CSV files**

## **Step 1: Use Microsoft Excel to create a CSV file of the purchase orders to close**

- 1. Create an Excel spreadsheet and line up the columns in this order.
- Column 1 = Business Unit
- Column 2 = Purchase Order ID
- Column 3 (Optional) = Line Number.

**IMPORTANT!** If you enter a Line Number, SWIFT will close only that line/lines on the purchase order. If you are closing all lines on the purchase order, leave the *Line Number* field blank.

2. Select "CSV (Comma delimited)**"** under the *Save as Type* option. **Name** and **Save** your file.

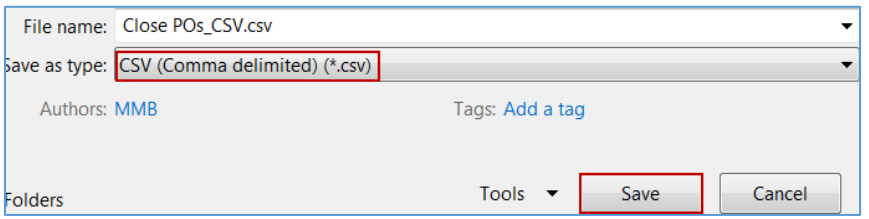

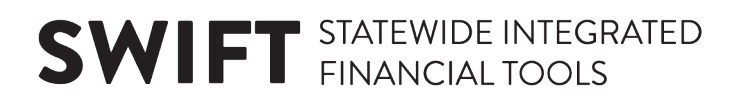

#### **Step 2: Access the Buyer's WorkBench**

1. Navigate to the **Buyer's WorkBench** page.

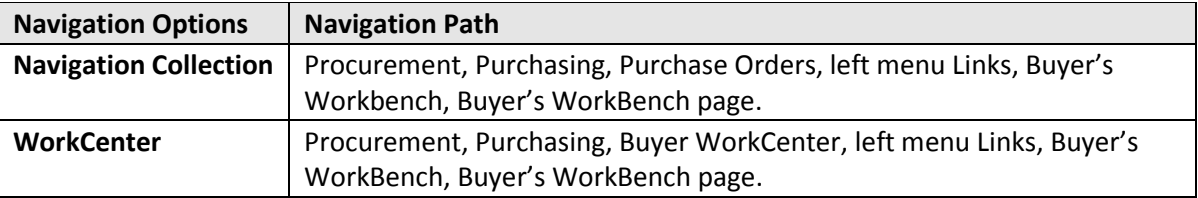

2. On the **Buyer's WorkBench** page, search for and select an available *WorkBench ID*.

**IMPORTANT!** WorkBench IDs are reusable. Do not keep adding new ones.

- Enter the *WorkBench* ID on the **Find an Existing Value** tab. Press **Search**.
- If you don't know the ID, press the **Search** button and SWIFT will display the list of available IDs. Select one from the list.
- If you do not have an existing *WorkBench ID*, you can create one for yourself to reuse on the **Add a New Value** tab. Enter the *Business Unit* and a *WorkBench ID* that will allow you to access it. Enter a short name that will you remember (e.g., CLOSEPO).

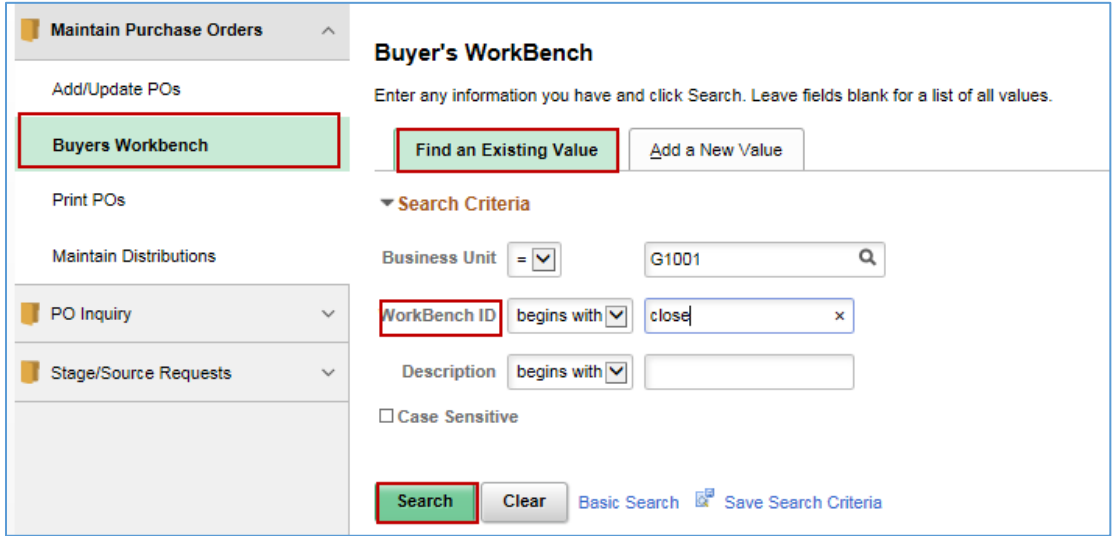

## **Step 3: Upload the CSV File in the Buyer's WorkBench**

1. SWIFT displays the **Buyer's WorkBench Filter Options** page. Press the **Go to Search by File** link on the right side of the page.

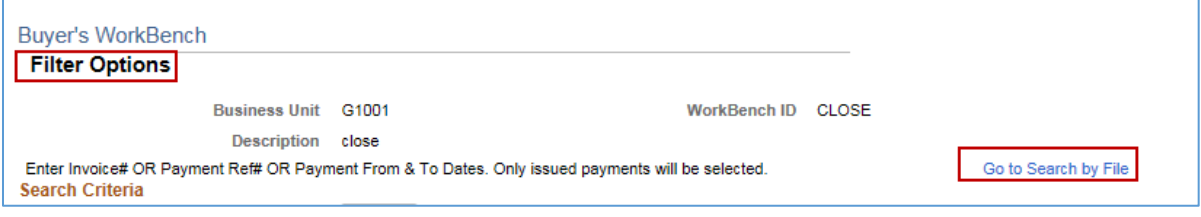

# **SWIFT** STATEWIDE INTEGRATED

2. SWIFT displays the **Filter Options** page. Select the **Load File** button.

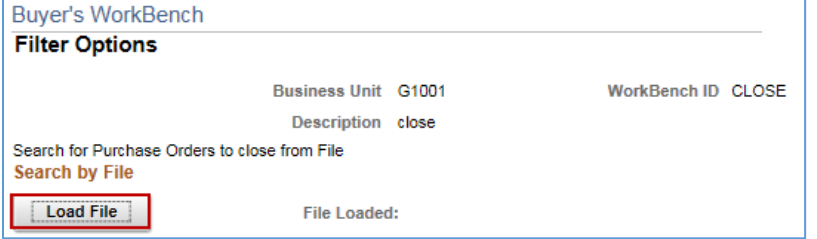

3. SWIFT opens up the **File Attachment** window. Press the **Browse** link.

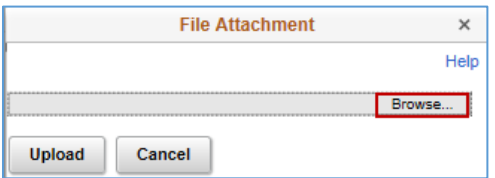

4. SWIFT opens up your Desktop. Add the CSV file in the *File Name* section and press the **Open** button.

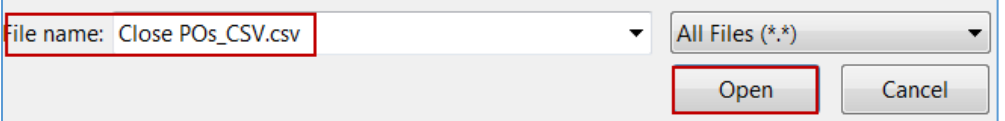

5. SWIFT updates the **File Attachment** window with your CSV file. Press the **Upload** button.

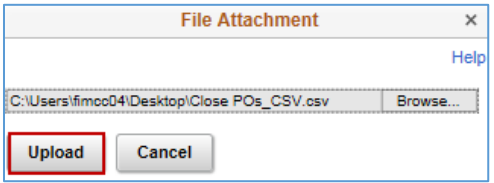

6. SWIFT uploads the CSV spreadsheet on the **Filter Options** page. Press the **Save to WorkBench** button.

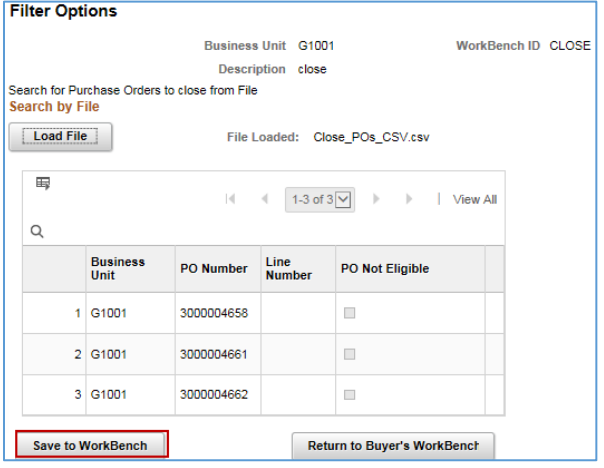

**3 |** Page - Quick Reference Guide

# **SWIFT** STATEWIDE INTEGRATED

# **Step 4: Process the CSV File in the Buyer's WorkBench**

SWIFT brings you to the **Buyer's WorkBench**. On the **List of Purchase Order** section, it displays the list of purchase orders you loaded.

- 1. Verify that these are the correct purchase orders and purchase order lines to be closed.
- Select the **View All** link at the top of the page to make sure that all of the purchase orders loaded.
- SWIFT will close the purchase orders with the box checked in the first column.
- To stop any purchase order lines from being processed, select the **Lines** icon in the last column. SWIFT will open up a page with that line for you to review and uncheck as needed.
- Add a *Description*. Use the description from the *WorkBench ID* if you selected an existing one.
- When you are ready to close the purchase orders, go to the **Action** section and select the **Close** button.

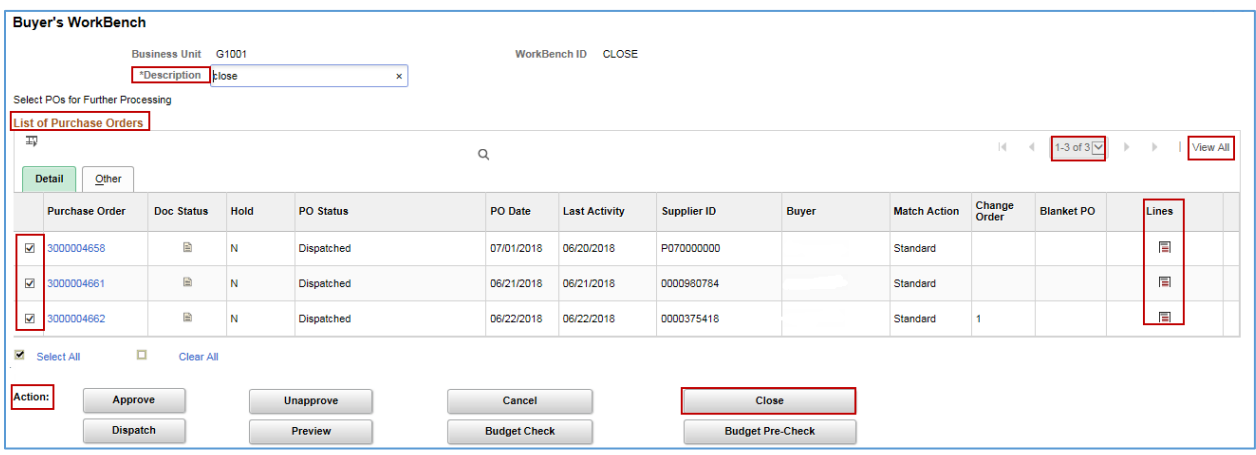

• SWIFT will display the **Processing Results** page. Review the **Not Qualified** purchase orders. Press the **Log** button to see why the purchase order is in the *Not Qualified* column.

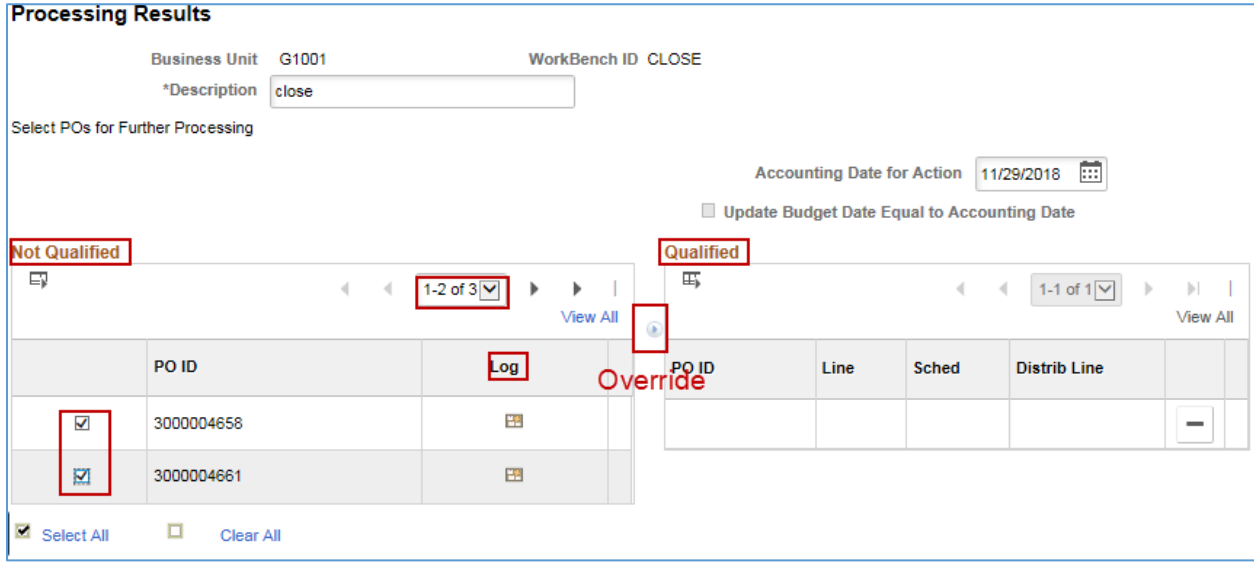

# **SWIFT** STATEWIDE INTEGRATED

- 2. Following your agency's polices, you can move purchase orders from the **Not Qualified** column to the **Qualified** column in order to close them in the Buyer's WorkBench.
- Check the box them and press the **Override** button.
- 3. SWIFT moves the purchase orders to the **Qualified** section. When all of the purchase orders you want to be closed are in the **Qualified** column, press the **Yes** button in the **Proceed**: section.

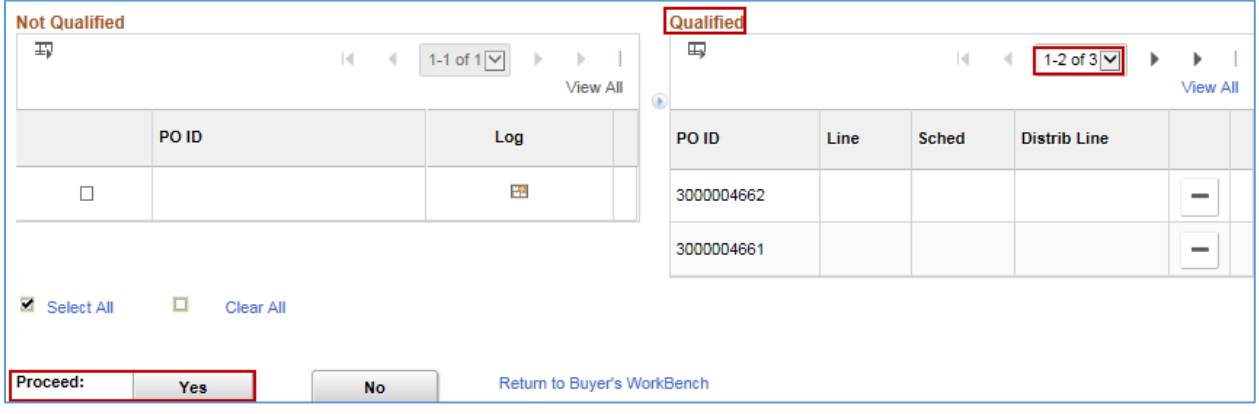

4. SWIFT displays a message asking you if you wish to continue. Select the **Yes** button.

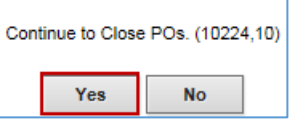

5. SWIFT returns to the **Buyer's WorkBench**. You can see that it updated the *PO Status* to "Complete" on the purchase orders you closed.

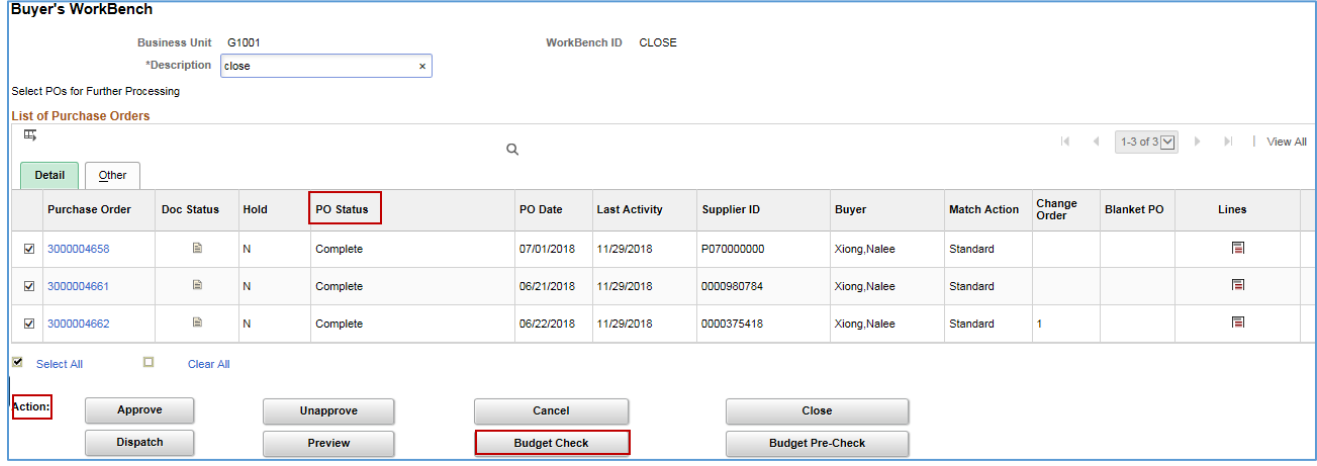

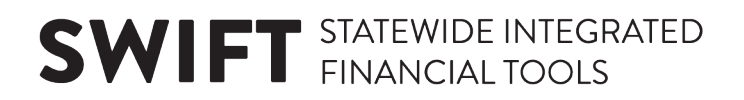

## **Step 5: Run the budget check**

- 1. On the *Action* section of the **Buyer's WorkBench**, select the **Budget Check** button.
- 2. SWIFT displays the **Processing Results** page. Select the **Proceed: Yes** button. SWIFT will budget check the items in the **Qualified** section.

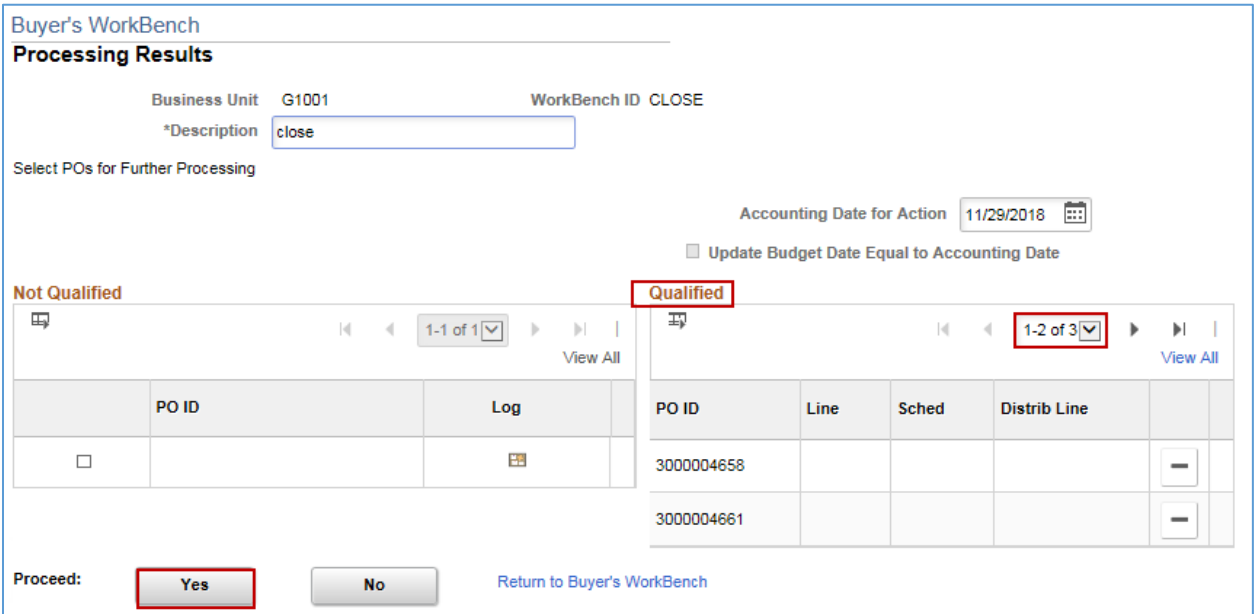

3. SWIFT displays a message about continuing to budget check purchase orders. Select **Yes**.

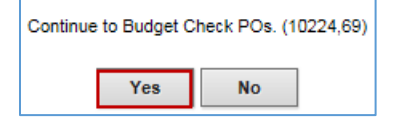

4. After successfully processing the budget check, SWIFT displays the updated **Buyer's WorkBench** page. If you check the **Doc Status** icon on a line, you will see that the *Budget Status* is "Valid".

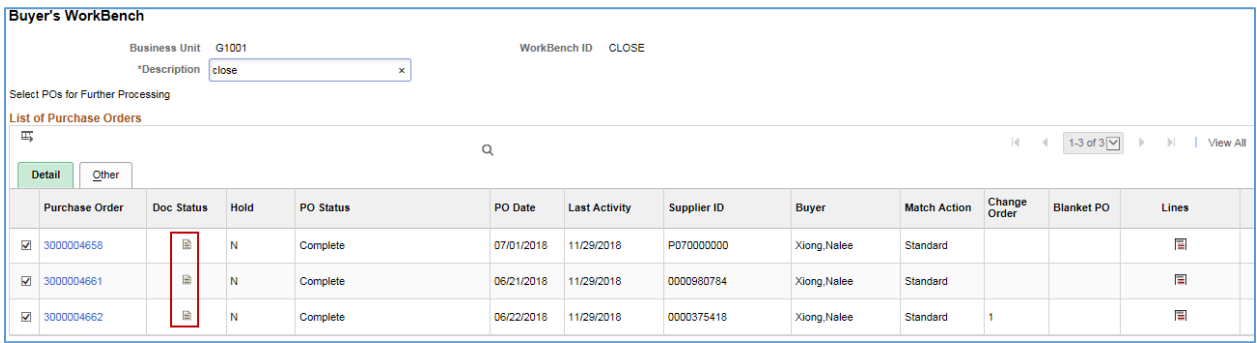

**You have successfully closed multiple purchase orders using a CSV file.**